# RV016、RV042、RV042GおよびRV082 VPNル ータのVPNの要約情報の表示

## 目的 Ī

バーチャルプライベートネットワーク(VPN)は、リモートユーザのデバイスをパブリックネ ットワークを介して仮想的に接続し、セキュリティを提供するために使用されるプライベー トネットワークです。[VPN Summary]ページには、使用可能なVPNトンネルの数、使用可 能なVPNトンネルの数、使用されているトンネルの数など、VPNトンネルの一般情報が表 示されます。このページには、ゲートウェイからゲートウェイ、クライアントからゲートウ ェイ、およびグループVPNのステータス情報も表示されます。

この記事では、RV0XXシリーズVPNルータのVPN Summaryページに記載されている情報に ついて説明します。

## 該当するデバイス Ī

- ・ RV016
- ・ RV042
- ・ RV042G
- ・ RV082

## [Software Version] Ì

 $\cdot$  v4.2.2.08

# VPNの概要

ステップ1:ルータ設定ユーティリティにログインし、[VPN] > [Summary]を選択します。 [概要]ページが開きます。

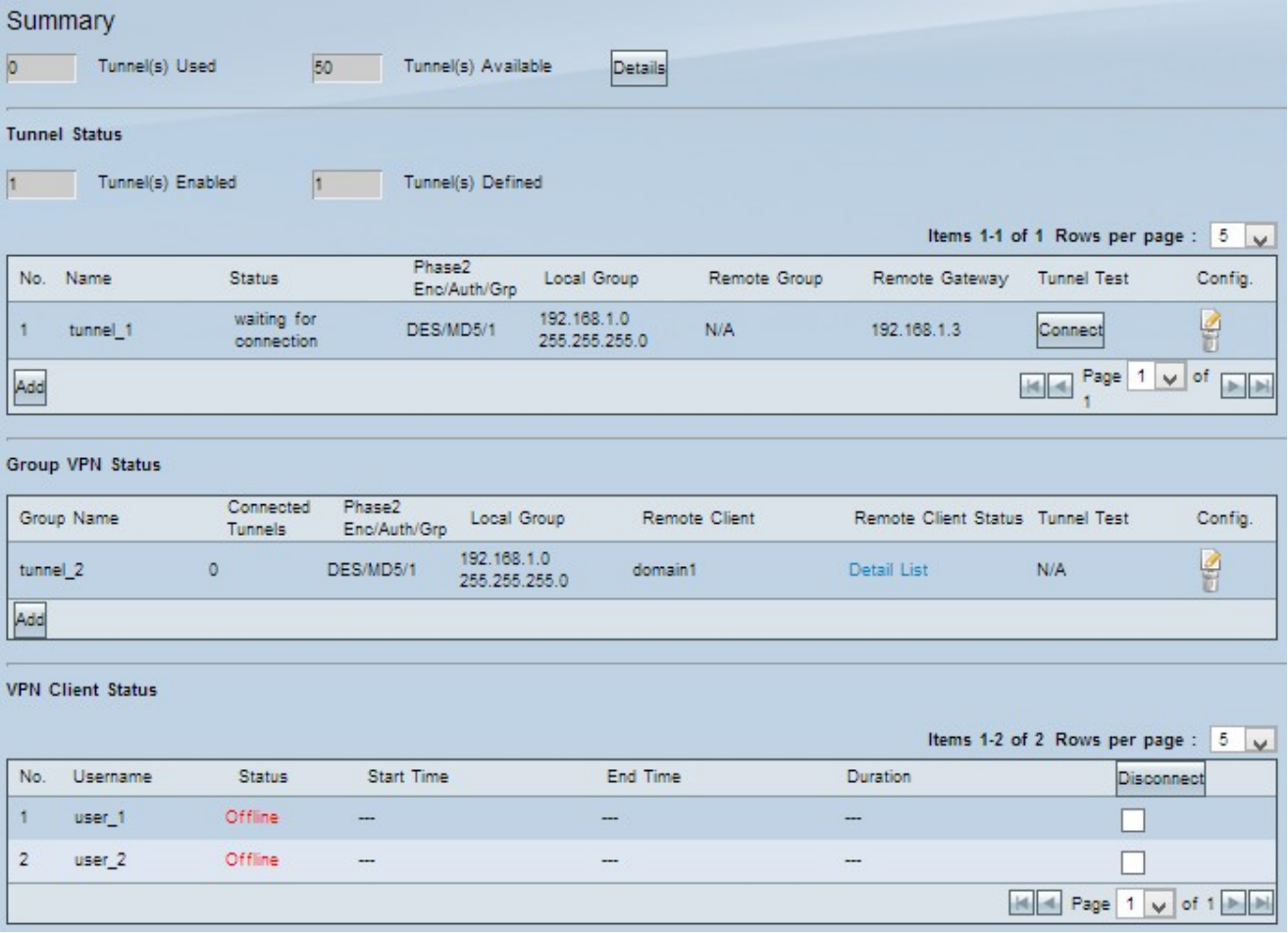

要約

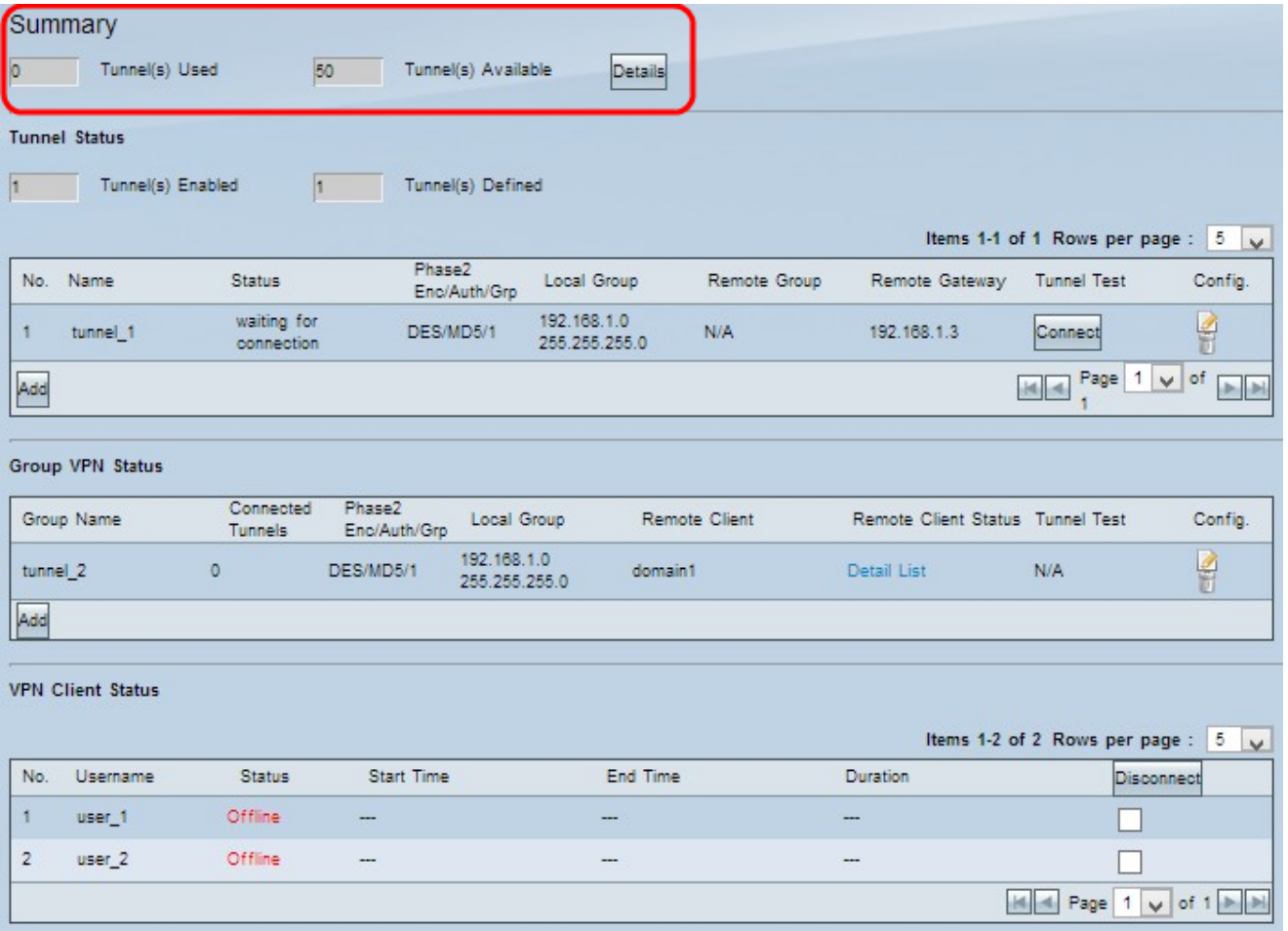

- ・ Tunnel(s) Used:使用中のトンネルの数を表示します。
- ・ Tunnel(s) Available:VPN接続に使用可能なトンネルの総数を表示します。

ステップ1:(オプション)トンネルに関する詳細情報を表示するには、[Details]をクリック します。新しいウィンドウが表示されます。

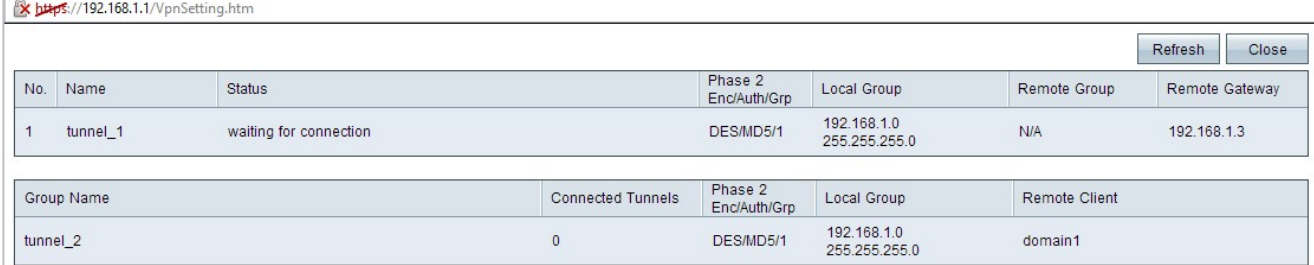

•No. — VPN接続に使用されるトンネル番号。

- ・ Name:VPN接続に使用されるトンネル名。
- ・ Status:VPN接続の現在のステータス。

 $\sim$ 

- Connected:トンネルは現在VPN接続に使用されています。
- Waiting for Connection:トンネルが使用されますが、接続の確立を待機しています。
- ・フェーズ2 Enc/Auth/Grp:VPN接続に使用される認証。
- ・ Local Group:ローカルグループのIPアドレスとサブネットマスク。

・リモートグループ:リモートグループのIPアドレスとサブネットマスク。

・リモートゲートウェイ:リモートゲートウェイのIPアドレス。

ステップ2:(オプション)トンネルのデータを更新する場合は、[更新]をクリックします。 ステップ3:[閉じる]をクリックしてウィンドウを閉じます。

#### VPNトンネルステータス

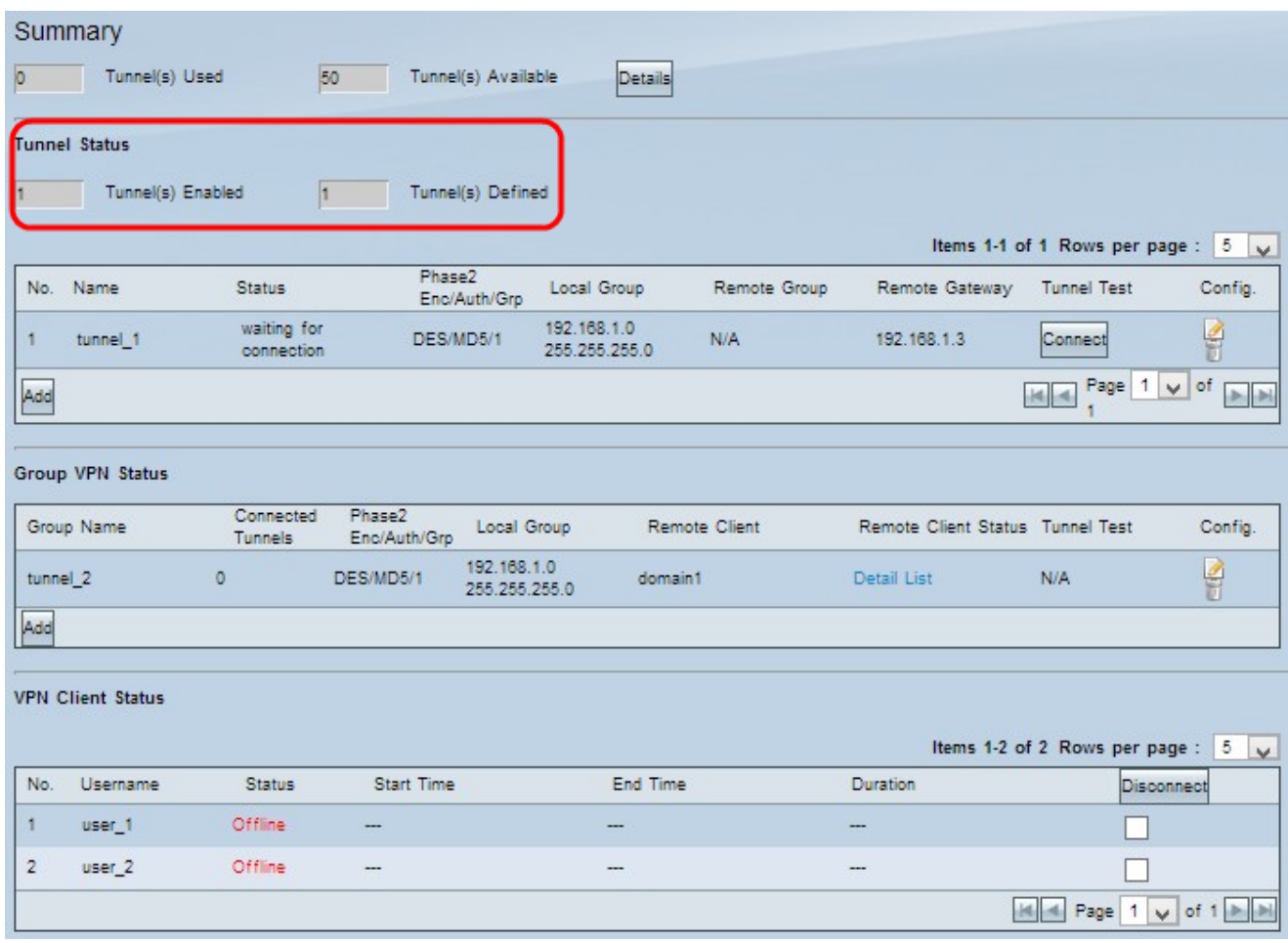

・ Tunnel(s) Enabled:VPN接続が有効になっているトンネルの数を表示します。これは、 VPN接続用に正しく設定されたトンネルの数を示します。

・ Tunnel(s) Defined — VPN接続に定義されているトンネルの数を表示します。これは、 有効および無効のトンネルを含むVPN接続に使用可能なトンネルの数を示します

#### 接続テーブル

ゲートウェイからゲートウェイへの接続、およびクライアントからゲートウェイ(単一)へ のVPN接続を表示します。

![](_page_4_Picture_66.jpeg)

•No. — VPN接続に使用されるトンネル番号。

- ・ Name:VPN接続に使用されるトンネル名。
- ・ Status:VPN接続の現在のステータス。
- Connected:トンネルは現在VPN接続に使用されています。
- Waiting for Connection:トンネルが使用されますが、接続の確立を待機しています。
- ・フェーズ2 Enc/Auth/Grp:VPN接続に使用される認証。
- ・ Local Group:ローカルグループのIPアドレスとサブネットマスク。
- ・リモートグループ:リモートグループのIPアドレスとサブネットマスク。
- ・リモートゲートウェイ:リモートゲートウェイのIPアドレス。

ステップ1:(オプション)現在トンネルに接続していない場合は、[Connect]をクリックし てVPNトンネルに接続します。

ステップ2:(オプション)現在VPNトンネルに接続している場合は、[切断(Disconnect)]をク リックして接続を中止します。

ステップ3:(オプション)新しいゲートウェイをゲートウェイに追加するか、クライアント をゲートウェイVPNに追加するには、[Add]をクリックします。

ステップ4:(オプション)インストールされているVPNの情報を編集するには、設定列の下 のEditをクリックします。

ステップ5:(オプション)VPNを削除するには、[Delete]をクリックします。

注:ゲートウェイをゲートウェイVPNに追加する方法の詳細については、「RV016、 RV042、RV042GおよびRV082 VPNルータでのゲートウェイからゲートウェイへのVPNの 設定」を参照してください。ゲートウェイVPNにクライアントを追加する方法の詳細につい ては、「RV016、RV042、RV042GおよびRV082 VPNルータでのVPNクライアント用のリ モートアクセストンネル(クライアントからゲートウェイ)のへの)の設定」を参照してく ださい。

### グループVPN接続テーブル

グループVPN接続テーブルには、クライアントからゲートウェイグループへのVPNに関す る一般情報が表示されます。

![](_page_5_Picture_70.jpeg)

- ・ Group Name:VPN接続に使用されるグループ名。
- ・ Connected Tunnels VPNトンネルにログインしているユーザの数。
- ・フェーズ2 Enc/Auth/Grp:VPN接続に使用される認証。
- ・ Local Group:ローカルグループのIPアドレスとサブネットマスク。
- ・ Remote Client:リモート・クライアントのドメイン名。

・ Remote Client Status:VPN接続のVPNグループ、IPアドレス、および接続時間の詳細情 報(秒単位)。

・ Tunnel Test:VPNトンネルがVPN接続に使用されるかどうかトンネルステータス。

ステップ1:(オプション)現在トンネルに接続していない場合は、[Connect]をクリックし てVPNトンネルに接続します。

ステップ2:(オプション)現在VPNトンネルに接続している場合は、[切断(Disconnect)]**をク** リックして接続を中止します。

ステップ3: (オプション)新しいグループVPNを追加するには、[Add]をクリックします。

ステップ4:(オプション)インストールされているVPNの情報を編集するには、[Edit]をク リックします。

ステップ5:(オプション)VPNを削除するには、[Delete]をクリックします。

#### VPNクライアントのステータス

[VPN Client Status]テーブルには、VPN Clientに関する詳細情報が表示されます。

![](_page_6_Picture_65.jpeg)

•No.— VPNクライアントのID番号。

- ・ユーザ名:VPNユーザを識別するために使用される一意の名前。
- ・ステータス:クライアントのVPN接続の現在のステータス。
- Offline:トンネルは使用されません。
- Connected:トンネルは現在VPN接続に使用されています。
- Waiting for Connection:トンネルが使用されますが、接続の確立を待機しています。
- ・ Start Time VPNクライアントがVPN接続を確立した開始時刻。
- ・ End Time:VPNクライアントがVPN接続を停止する終了時間。
- ・ Duration:VPN接続のアクティブな時間。

ステップ1:(オプション)接続を中止する場合は、[切断]の下のチェックボックスをオンに して特定の接続を指定し、[切断]をクリックします。

翻訳について

シスコは世界中のユーザにそれぞれの言語でサポート コンテンツを提供するために、機械と人に よる翻訳を組み合わせて、本ドキュメントを翻訳しています。ただし、最高度の機械翻訳であっ ても、専門家による翻訳のような正確性は確保されません。シスコは、これら翻訳の正確性につ いて法的責任を負いません。原典である英語版(リンクからアクセス可能)もあわせて参照する ことを推奨します。